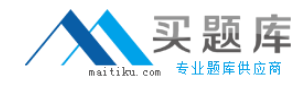

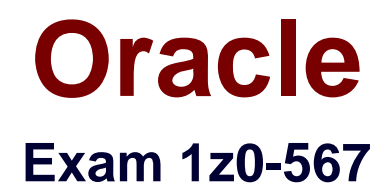

# **Primavera P6 Enterprise Project Portfolio Management 8 Essentials**

**Version: 6.9**

**[ Total Questions: 84 ]**

[http://www.maitiku.com QQ:860424807](http://www.maitiku.com)

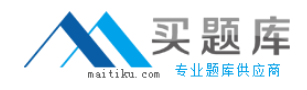

### **Question No : 1**

You are a portfolio manager, and a filter has been set to identity and assign projects to your portfolio. You are in Primavera P6 EPPM web interface.

How could you be certain that the list of projects in your portfolio is complete?

- **A.** By manually hiding projects
- **B.** By manually adding new projects
- **C.** By manually refreshing the filter
- **D.** By manually updating projects

#### **Answer: C**

**Explanation:** The result of filter can be refreshed to ensure that the most current information is displayed.

# **Question No : 2**

A Physical % complete activity has an original duration of 10, and a remaining duration of 10. The actual start is assigned to the activity. Physical % is updated to equal 80%. What is the remaining duration for this activity?

**A.** 80 **B.** 10 **C.** 2 **D.** 8

**Answer: B**

## **Question No : 3**

Select two true statements about the Portfolio Analysis tab in Primavera P6 EPPM.

- **A.** Conducts a side-by-side comparison of an unlimited number of portfolios
- **B.** Conducts a side-by-side comparison of two projects
- **C.** Conducts a side-by-side comparison of two portfolios
- **D.** Conducts a side by-side comparison of one project displayed in different views
- **E.** Conducts a side by-side comparison of the same portfolio displayed in different views

## **Answer: C,E**

**Explanation:** Note: Creating Projects on the Portfolio Analysis Page

Generally, you create projects while working on the EPS page in the Projects section of the application. However, it is also possible to create what-if projects while analyzing portfolios. During the process of evaluating a portfolio, you will often want to capture a new project idea. To create a project on the portfolio analysis page:

- 1) Click Portfolios.
- 2) On the Portfolios navigation bar, click Portfolio Analysis.
- 3) On the Portfolio Analysis page:

a. Make sure you are working with the primary portfolio (at top or left) and not the comparison set for the next steps.

- b. In the Scenario list, select a scenario for your analysis.
- c. In the View list, select a portfolio view scorecard.
- d. In the scorecard, select a row where you want to add a new project.
- e. Click Add Project.

4) For the first project you create, if defaults are not already set, the Add Project dialog box appears:

- a. Select a default Parent EPS element.
- b. Select a default Responsible Manager.
- c. Click Select.

5) On the Portfolio Analysis page, click Save. Tip You can change the what-if project's Project Status field value on the General detail window of the EPS page. For example, you may later want to change a project from What If to Planned status. Note 2: A portfolio is a collection of projects. Group projects into portfolios so you can easily view data from more than one project at a time.

Reference; P6 EPPM User's Guide, Creating Projects on the Portfolio Analysis

## **Question No : 4**

Identify two formats available in the Capacity Planning chart.

- **A.** Stacked histogram
- **B.** Pie
- **C.** Area

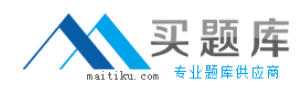

**D.** Variance **E.** Cost

# **Answer: A,C**

**Explanation:** Working with the Capacity Planning Page

Use the Capacity Planning page to perform What-if analysis, graphically change project forecast dates, and apply waterline analysis techniques to assist with critical, executivelevel decision making. Before assessing capacity or demand on resources, create resource and role estimates for each project. During your analysis, you can create and update scenarios that provide varying snapshots of project and role allocation data. After conducting your analysis, you can create new portfolios containing only the projects that meet your planning criteria.

When you choose to display a stacked histogram (A), area chart (C), or spreadsheet, the Capacity Planning chart displays the total at completion units or costs over time for the combination of selected roles and projects. Each of these charts contains the same information in different formats with a data stacking option for the projects and roles you select.

Reference: Oracle Primavera P6, Working with the Capacity Planning Page

# **Question No : 5**

You are working with a customer that has had Primavera P6 running in a global instance for four years the customer has asked you to come in and review the instance to identity opportunities for optimizing the system. As you look into the coding libraries, you see much duplication of project codes. You recommend that the customer come to consensus on the duplicate codes and values, and then eliminate the redundant codes.

What functionality should you utilize to minimize the potential disruption to the user base?

- **A.** Send out communication that the codes will be eliminated.
- **B.** Eliminate the codes and manage usage issues by exception.
- **C.** Document, usage of each code and value in filters and views.
- **D.** Merge the codes rather than eliminating them.

#### **Answer: D**

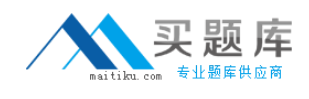

# **Explanation:**

Note: Project Codes allow for grouping, sorting, and filtering projects. They are used extensively and allow you to organize your project in many ways, particularly for reporting and when performing portfolio analysis (See Chapter 11, Portfolios). Think of codes as categories or labels; they can be used individually or in combination to group or give totals for different categories in reports or portfolios.

Reference: Oracle Primavera P6, Assign, revise, or remove project codes

**Question No : 6**

Identify the true statement regarding Activity Step templates.

- **A.** Activity % complete must be Physical when using Activity Step templates.
- **B.** There are limits to the number of Activity Step templates in the database.
- **C.** Activity Step templates are the place where resources are allocated and assigned.
- **D.** Activity Step Templates are governed by global security.

## **Answer: A**

**Explanation:** Requirements for using weighted steps to calculate Activity Percent **Complete** 

All of the following must be in place

\* The Percent Complete Type for the activity that is using weighted steps must be set to Physical.

\* In the Project Management module, a project-level option must be turned on.

\* Weight values must be specified and work progress must be reported for each step.

Note: Activity Step Templates – to define sets of reusable steps common to many activities in a project or across projects.

Reference: Oracle Primavera P6, Activity Steps Overview

# **Question No : 7**

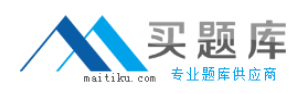

#### Oracle 1z0-567 : Practice Test

The Open Requests for Resource's portlet lists unstaffed assignments involving roles on the selected role team. Identify two ways that the portlet display can be organized.

- **A.** Role by Project
- **B.** Role by Resource
- **C.** Project by Role
- **D.** Resource by Project
- **E.** Resource by Role

## **Answer: A,C**

**Explanation:** This portlet has a number of customizations. The first choice to be made is to show

open assignments on all projects or just those within the filter for this dashboard. The Organize field allows a user to define how the listed open assignments are sorted and shown. The drop-down list offers views where open assignments are shown as:

- \* Roles with open assignments project by project (A)
- \* Projects with open assignments role by role (C)
- \* Roles with open assignments, sorted by project, and sub-sorted by project codes

See figure below:

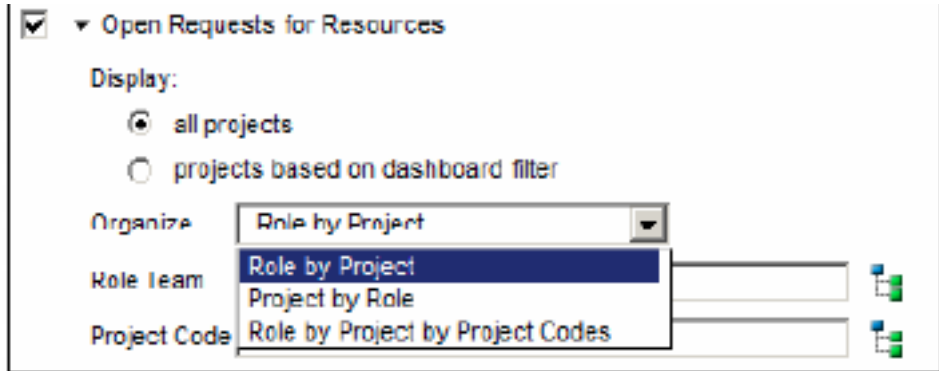

Note: The Open Requests for Resources portlet allows users to show which activities on projects have only a role (that is, engineer) assigned and need a resource (that is, David Jackson) assigned by their Manager.

Note 2: A variety of pre-defined portlets come with P6.

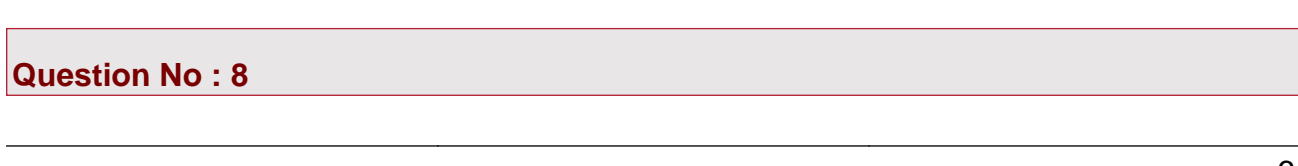

Identify one filter enhancement in P6 R8.

- **A.** Apply multiple filters simultaneously
- **B.** Create filters with no more than three criteria
- **C.** Cut, Copy, and paste filters
- **D.** Assign filters to unique, single activity views

#### **Answer: D**

**Explanation:** New in Release 8.2 include:

\* Is Under filter: This is a new property used in filtering data which lets you filter by location of an item within a hierarchy. For example, you can filter for activities only under a certain WBS (Work Breakdown Structure) node.

#### See figure below:

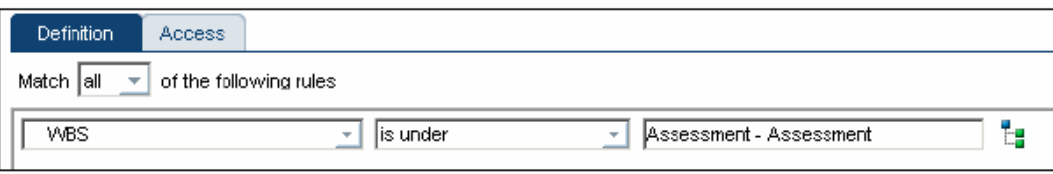

#### **Question No : 9**

Identify this window.

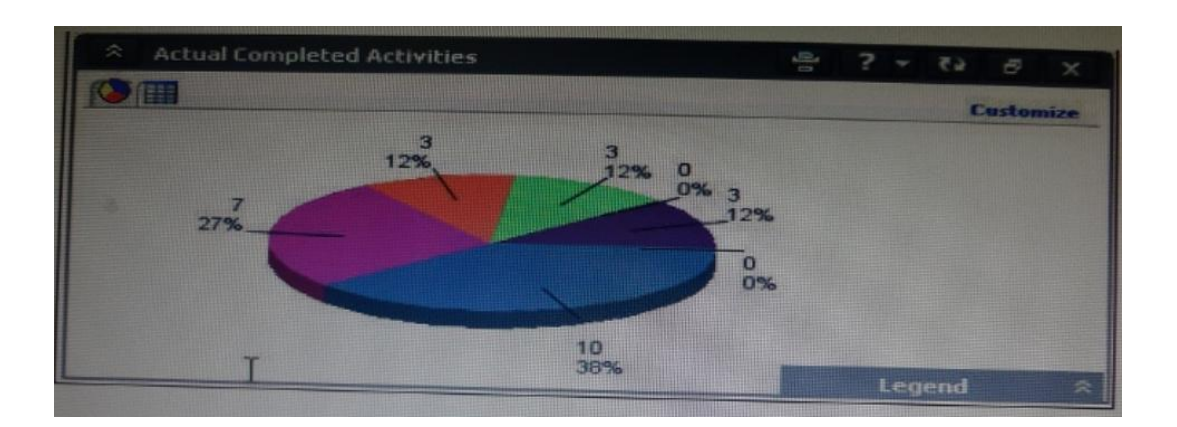

- **A.** Portfolio
- **B.** Portfolio view
- **C.** Dashboard
- **D.** Project statistics

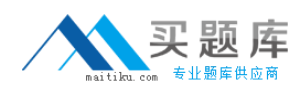

#### **Answer: B**

**Explanation:** When you choose or create a portfolio, it opens in an analysis view. P6 keeps track of

which view you were last using with each portfolio and by default always opens that last view for each portfolio.

An analysis view consists of two screens showing portfolio data. The screens can be oriented horizontally or vertically.

Also, note that in analysis view there are always exactly two screens displayed.

Example:

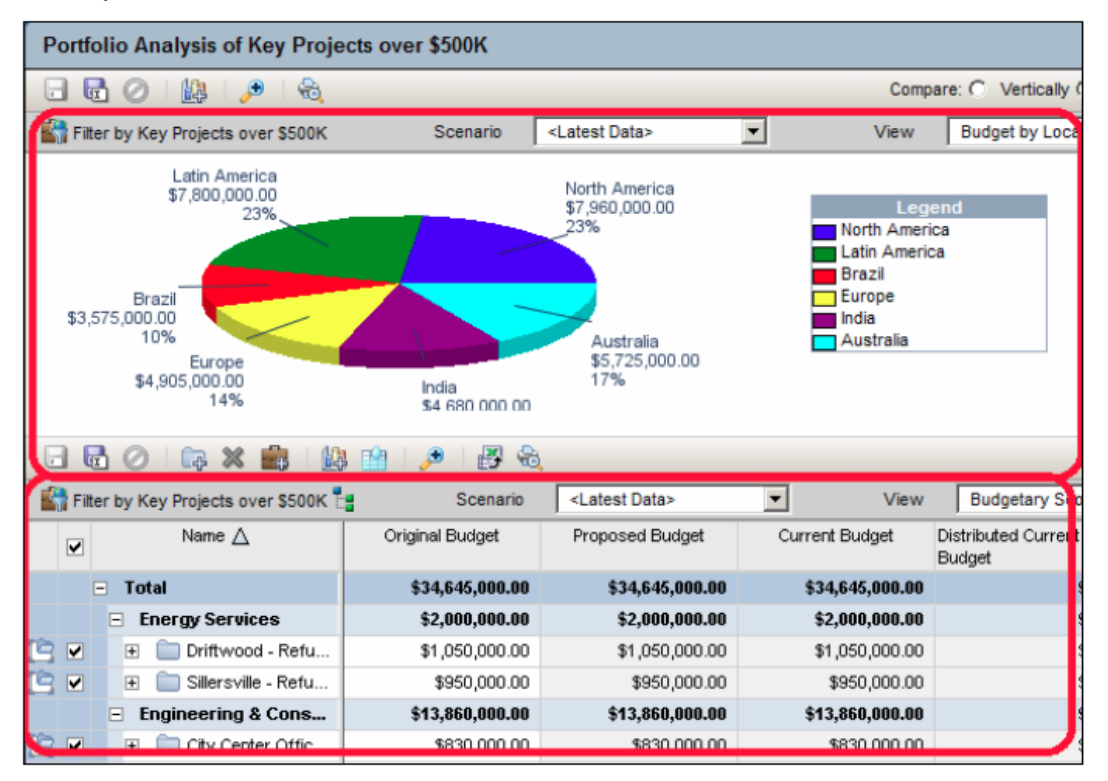

## **Question No : 10**

Select the true statement regarding currencies.

- **A.** Only one base currency is supported per database.
- **B.** Currencies are updated daily per exchange rates.
- **C.** Only 10 currencies are supported in Primavera.
- **D.** Only two currencies are supported in Primavera.

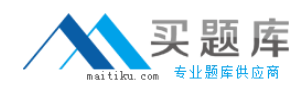

### **Answer: A**

**Explanation:** The base currency is the monetary unit used to store cost data for all projects in the database and is controlled by a global administrative setting in the Project Management module. The default base currency for Primavera is US dollars (\$). The view currency is the monetary unit used to display cost data in Primavera and is controlled by a user preference.

Note: All costs are stored in the Based Currency. All costs are stored in the Base Currency and all other Currencies are calculated values using the Base Currency value and conversion rate.

# **Question No : 11**

Calculated project user-defined fields \_\_\_\_\_\_\_\_\_\_\_\_\_\_and\_

- **A.** are created by system administrators
- **B.** are managed by Configuration Management
- **C.** are associated with formulas
- **D.** are viewable in either the web interface or client
- **E.** are defined in the web interface and only viewable in the web interface

## **Answer: C,E**

**Explanation:** C: The Oracle Primavera EPPM Web Access product contains a functionality where by users can

create their own calculated values and dashboard indicators for monitoring project KPI's. This is

achieved by creating Project Calculated User Defined Fields. The formulas which can be populated in these fields is similar to a formula used in some spreadsheet applications e.g. Microsoft Excel.

Providing a simple and effective platform for creating all manner of organisation bespoke project

indicators.

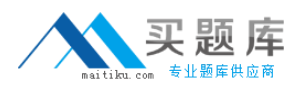

# Oracle 1z0-567 : Practice Test

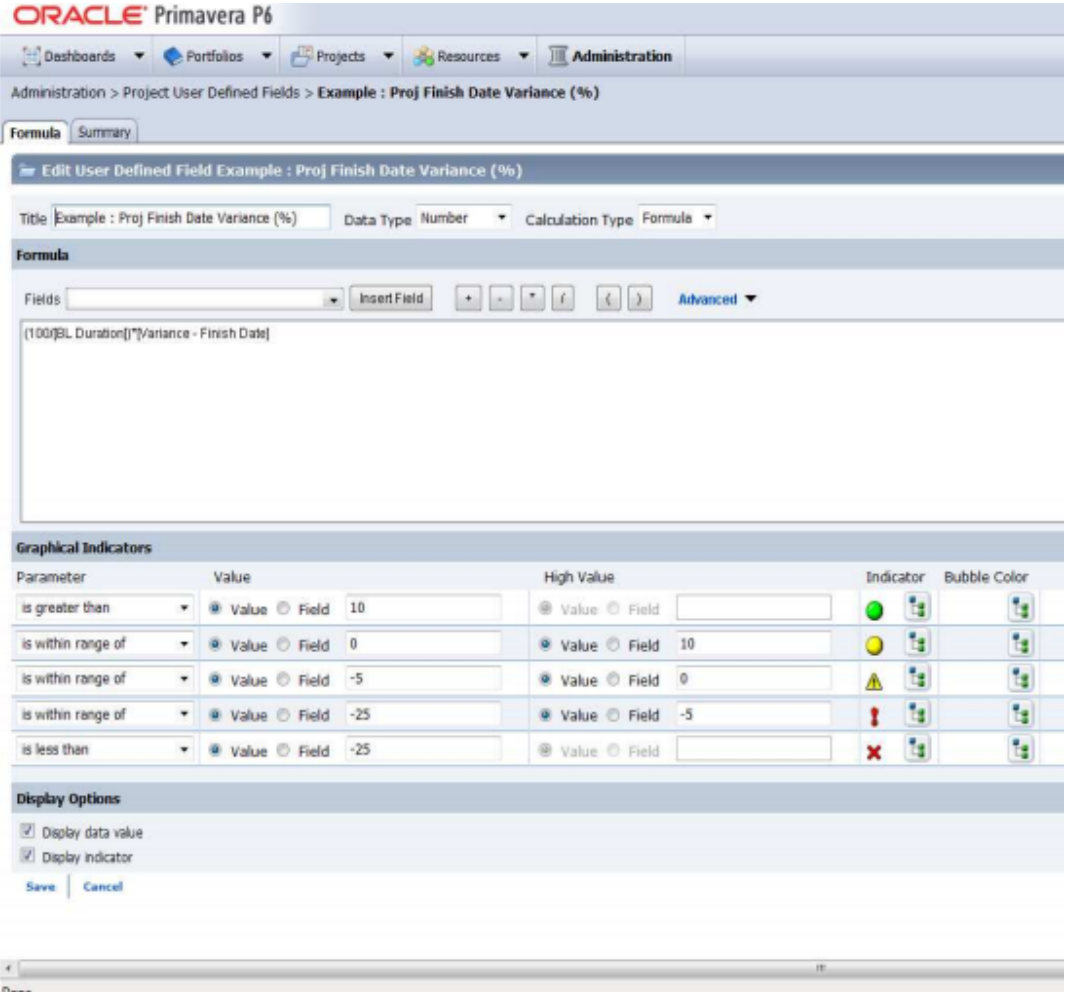

Note: User-defined fields enable you to customize fields and values and add them to the project database.

## **Question No : 12**

Identify three best practice uses of Notebook topics.

- **A.** To document processes
- **B.** To explain a constraint
- **C.** To send out an email alert
- **D.** To explain baseline update
- **E.** To change user access
- **F.** To update actual costs
- **G.** To provide status information

#### **Answer: A,B,G**